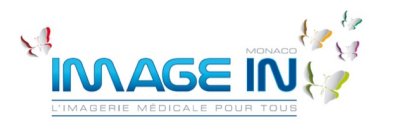

9 allée Lazare Sauvaigo – 98 000 Monaco 04.22.17.02.22 – contact@image-in.mc

Version 2023\_1

## **Accès aux examens patients (patients)**

Nous **préconisons d'utiliser Google Chrome**, toutefois vous pouvez utiliser d'autres navigateur (Safari, Firefox, Edge) mais certaines fonctionnalités peuvent ne pas fonctionner ou certains messages d'erreur (non bloquants) peuvent apparaître.

*Remarque : vous êtes sur des actions de consultation, vous ne pouvez pas supprimer/modifier des images ou compte-rendu (même en cas de fausse manipulation).* 

1

3

Scanner le QR Code pour vous connecter ou se connecter directement depuis l'espace *accès médecin* sur notre site internet : www.image-in.mc

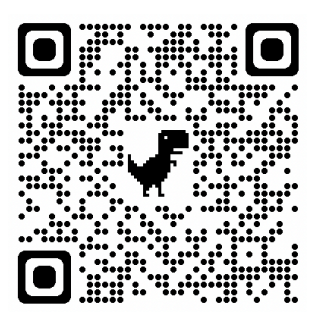

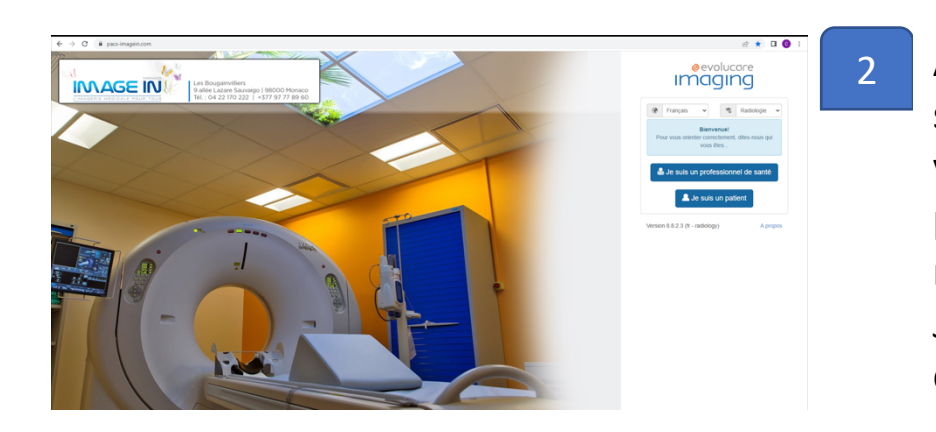

2 Après avoir cliquer sur « je suis un patient », saisir votre identifiant et mot de passe (= votre date de naissance au format JJ/MM/AAAA) pour vous connecter.

Vous êtes désormais sur vos examens. Cliquer sur l'image de l'examen que vous souhaitez voir. Le compterendu et les images sont consultables en ligne.

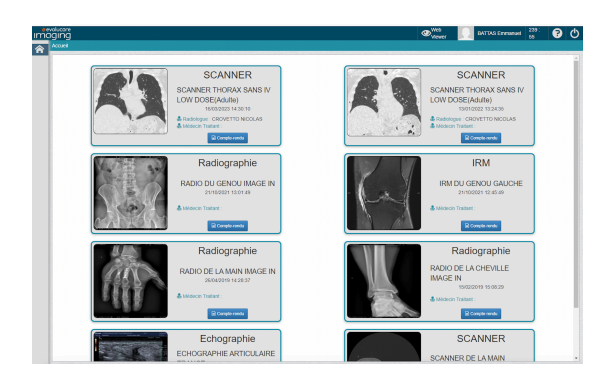

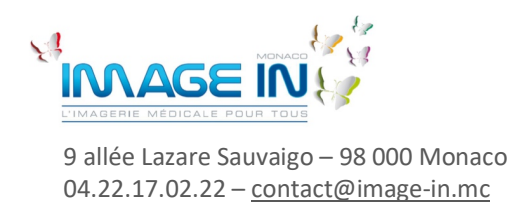

Version 2023\_1

Si vous souhaitez télécharger les images de l'examen sur votre ordinateur, cela est possible. Il faut suivre la procédure suivante :

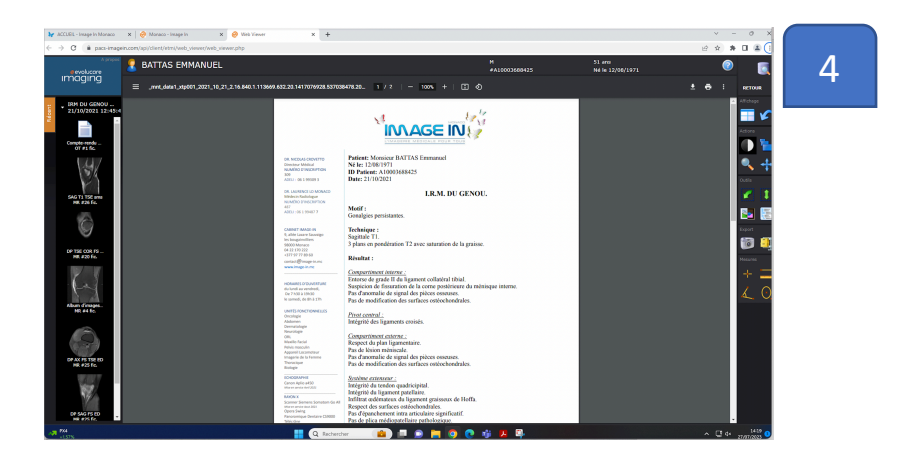

Cliquer sur l'icône placé dans la barre d'outils à droite de la fenêtre :

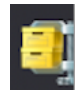

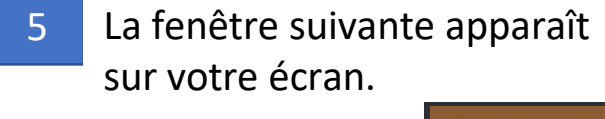

Cliquer sur l'icône

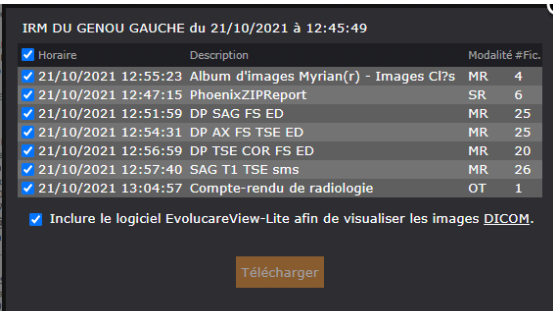

6

Le dossier est alors téléchargé en format Zip sur votre ordinateur dans le répertoire « téléchargement ». Vous pouvez y accéder depuis votre répertoire ou en cliquant sur l'icône de téléchargement de la barre à outil de votre navigateur.

Téléchargei

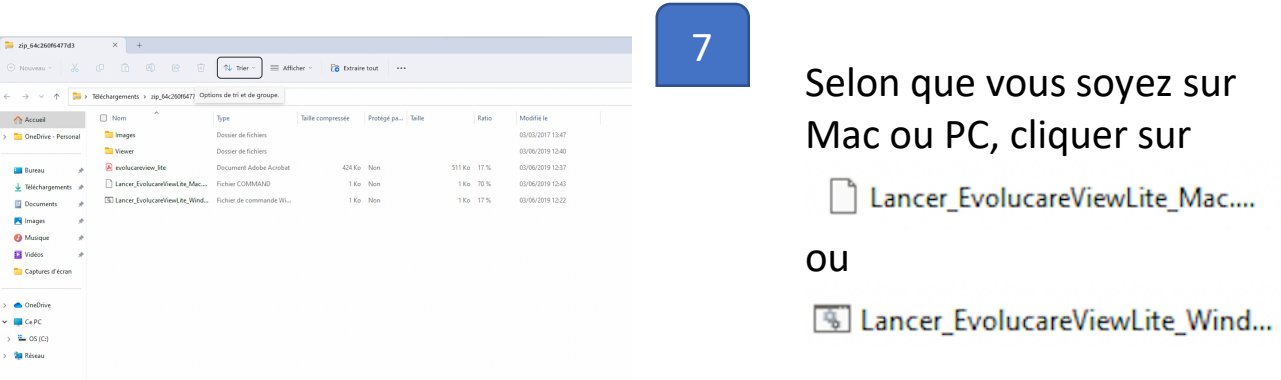

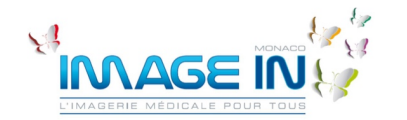

9 allée Lazare Sauvaigo – 98 000 Monaco 04.22.17.02.22 – contact@image-in.mc

Version 2023\_1

 $\overline{1}$ Dossiers compressés  $\times$ 8 La fenêtre suivante s'affiche. Cette application peut nécessiter d'autres fichiers<br>compressés situés dans ce dossier. Nous vous conseillons de cliquer Pour que l'application s'exécute correctement, il est recommandé d'extraire tous les fichiers auparavant. sur « Extraire tout ». Extraire tout Exécuter Annuler **Extraire les dossiers compressés** 9 Sélectionner une destination et extraire les fichiers III faudra alors extraire les Les fichiers seront extraits dans ce dossier Parcourir... images dans le dossier que vous Afficher les dossiers extraits une fois l'opération terminée aurez sélectionné ou créé. Extraire Annuler 10 Vous rendre dans le  $\overrightarrow{D}$   $\overrightarrow{Q}$   $\overrightarrow{Q}$  Reche **The Country of May** répertoire et cliquer à nouveau sur **Call Rowan Corp. TT** Lancer Evolu **R** Images & Lancer\_EvolucareViewLite\_Wind... Lancer\_EvolucareViewLite\_Mac.... **III** CePC  $\frac{1}{2}$  os (c)

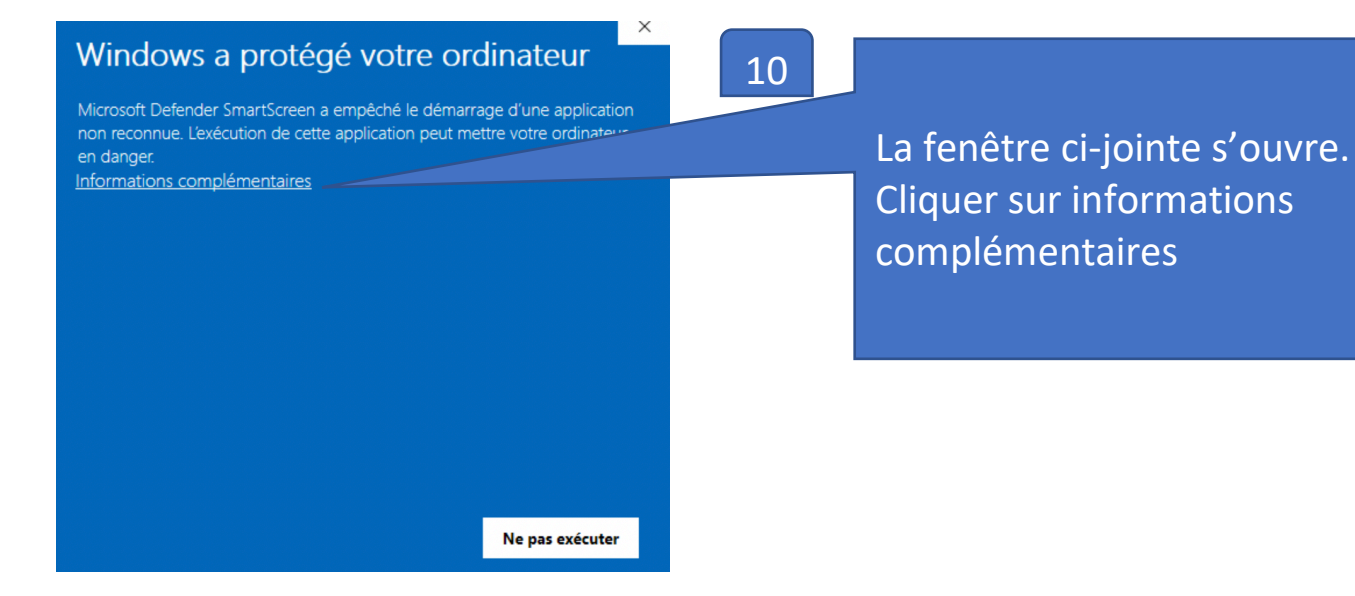

3

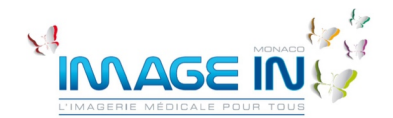

Notice d'utilisation de la consultation des examens patients

Version 2023\_1

9 allée Lazare Sauvaigo – 98 000 Monaco 04.22.17.02.22 – contact@image-in.mc

## 11

Cliquer sur « Exécuter quand même », le lecteur d'images s'ouvrira alors.

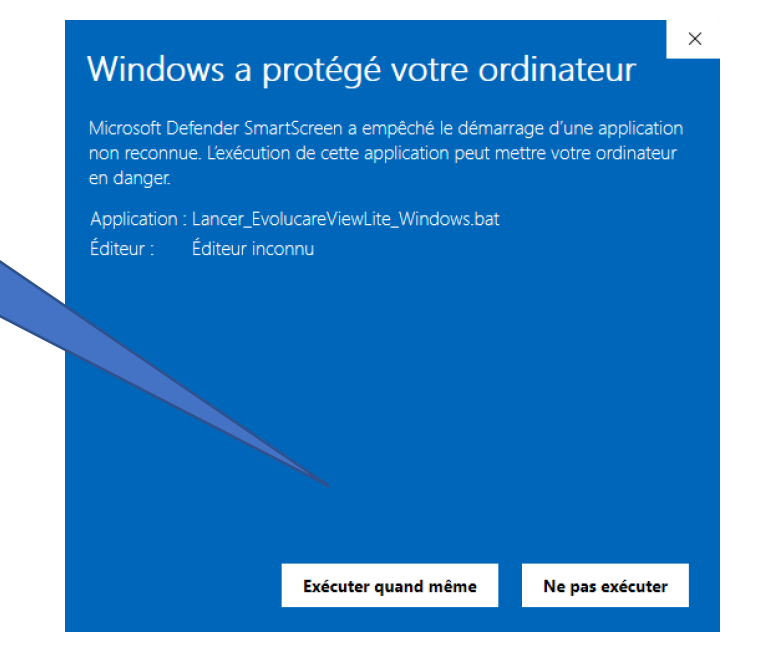

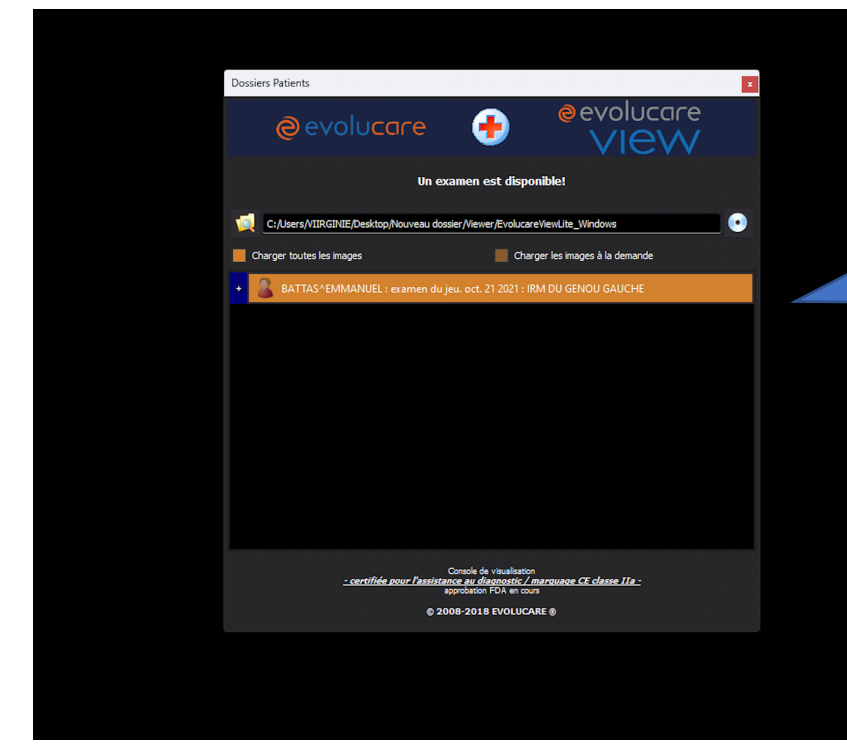

12

Cliquer sur votre nom pour voir vos images ou compterendus.

**Si vous rencontrez des difficultés, merci d'appeler notre cabinet (04.22.17.02.22), nous vous aiderons à accéder à vos examens.**